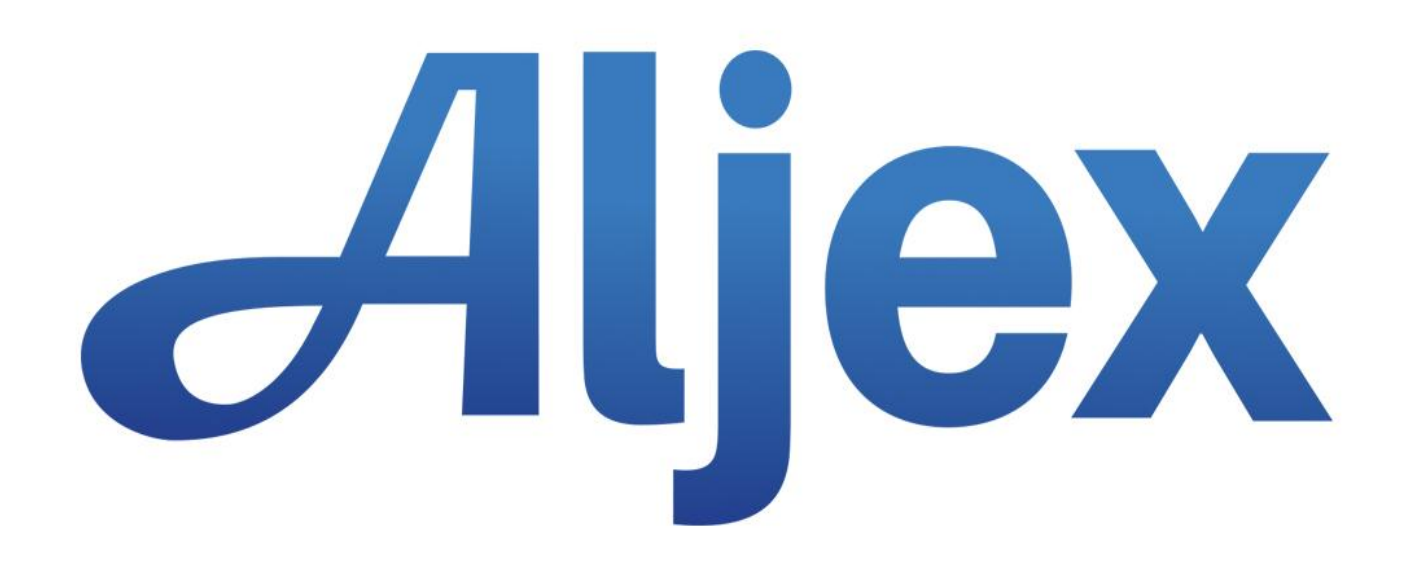

# Aljex Vision Quick Pay Menu

Version 1.0 Last Updated: October 2017

Page 1

# **Table of Contents**

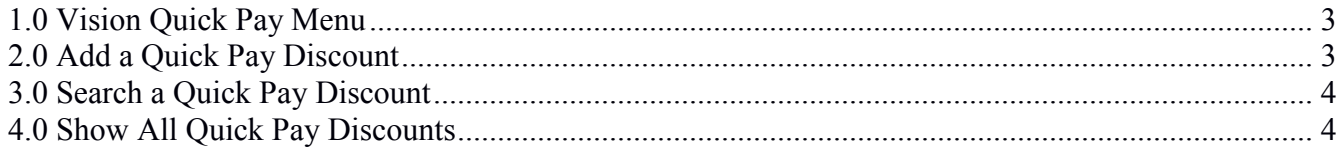

# <span id="page-2-0"></span>**1.0 Vision Quick Pay Menu**

The ability to add, find and show Quick Pay Discounts is now provided by the Vision interface.

The Quick Pay Discounts Menu option will now appear under

#### Setup>Quick Pay Discounts

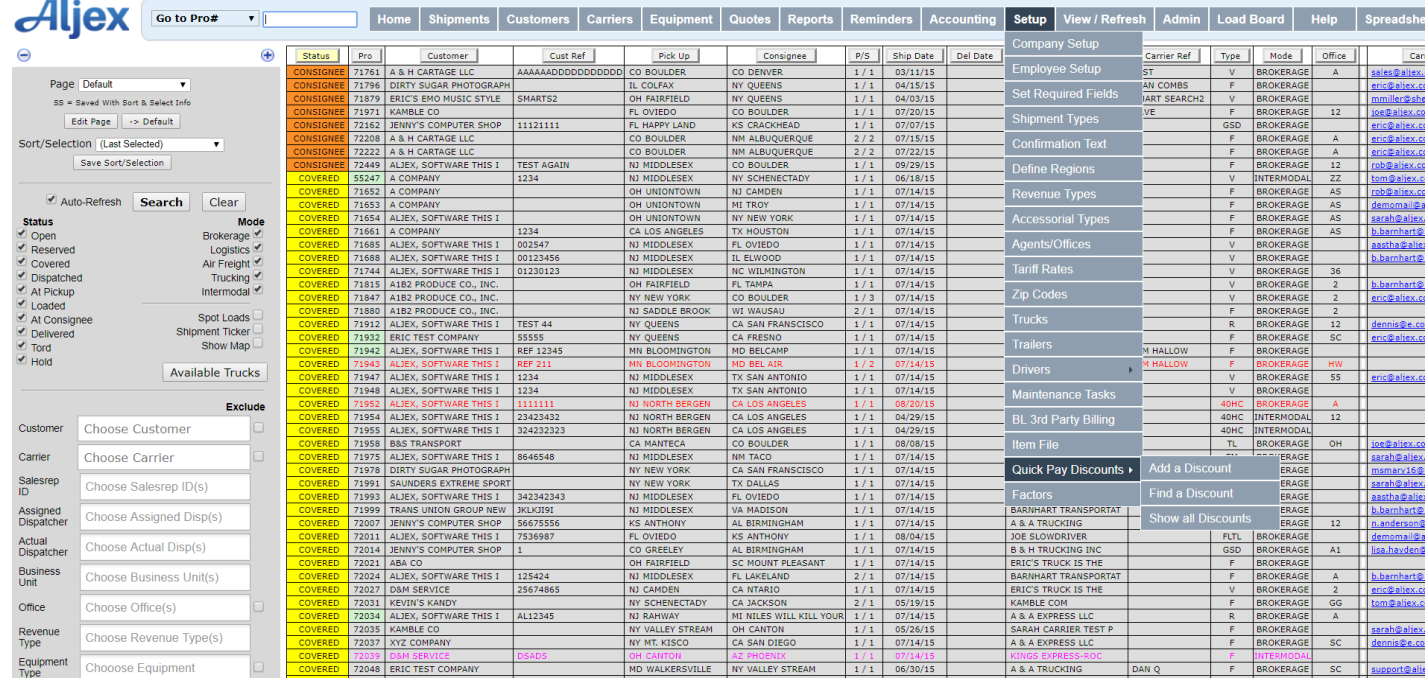

# <span id="page-2-1"></span>**2.0 Add a Quick Pay Discount**

- Choose the "Quick Pay Discounts" menu item and select Add a Discount.
- The user will be given a blank form with which to add discounts.
- Enter appropriate values, and select 'Save'.
- Note: If you entered a value for the numerical fields which is not a number, you will receive an error message to that effect. If you left a field blank which requires a value you will be presented with a message describing which fields are empty.
- Correct any mistakes, and hit 'Save' again. You will be returned to the list of all discounts.

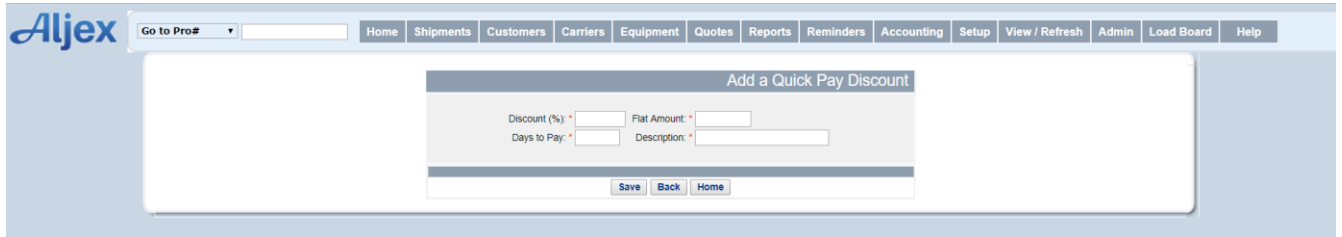

# <span id="page-3-0"></span>**3.0 Search a Quick Pay Discount**

- Choose 'Find a Quick Pay Discount' from the menu.
- Enter that value, and you will be presented with a list of all matching entries.

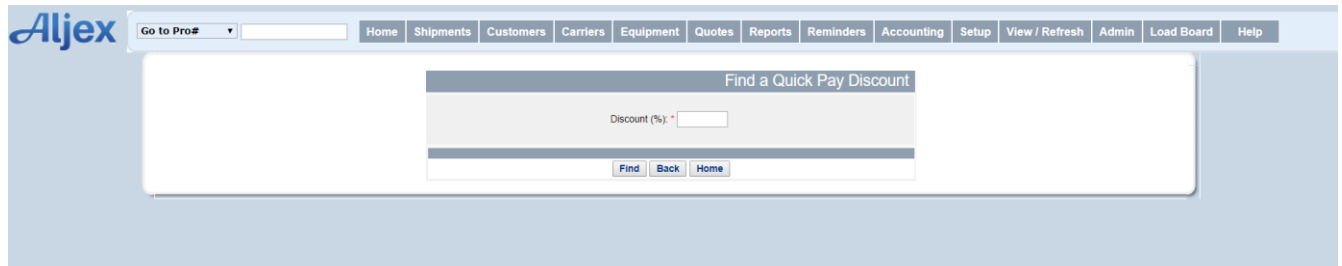

### <span id="page-3-1"></span>**4.0 Show All Quick Pay Discounts**

- Select "Show All Discounts"
- A list of all existing discounts will appear.
- From this list, select one of the discounts.
- You will be placed in the "Add a Quick Pay Discount" screen.
- Modify the entry as you see fit, and save it.
- You will return to the list of all discounts.
- Select 'Delete' for an item in the list, and verify that it is correctly deleted.
- Select 'Home', and verify that you are returned to the Vision home page.

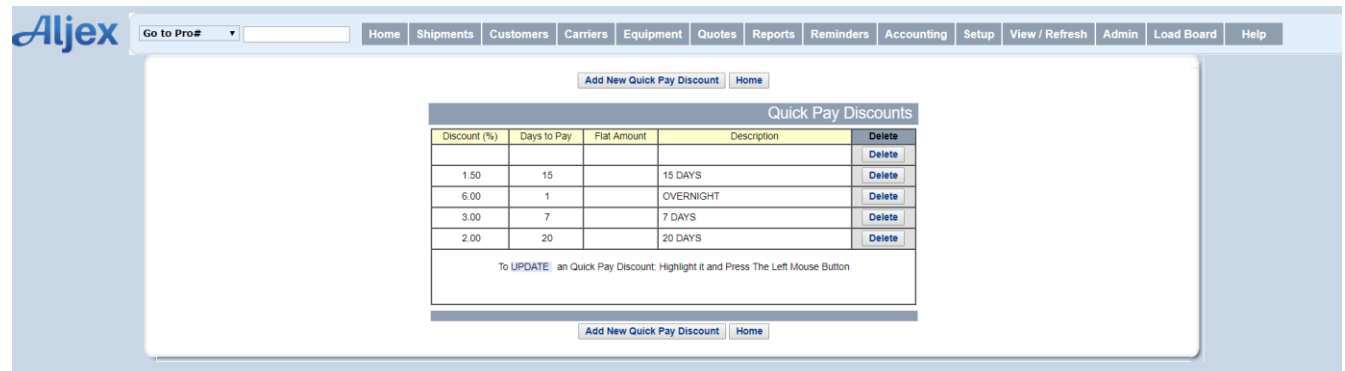